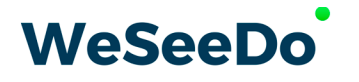

# **Live beeld zegt meer dan 1000 woorden**

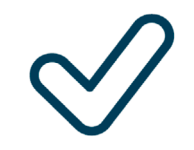

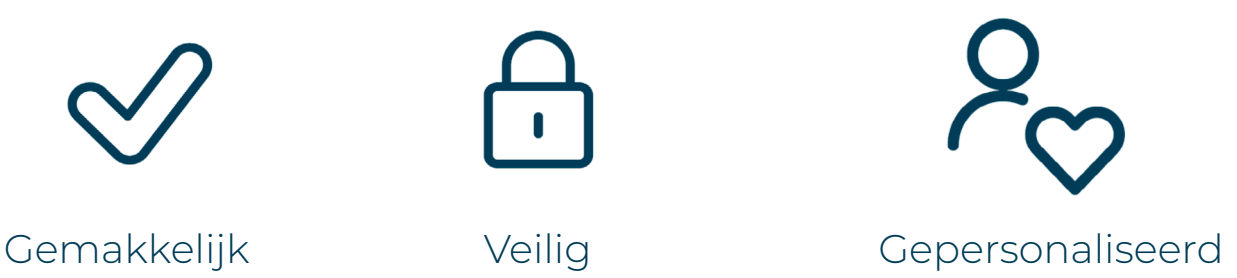

**ISO 27001, NEN 7510, NEN 7512 en AVG-proof**

Classificatie: Openbaar

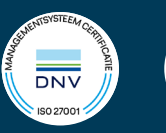

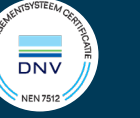

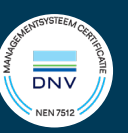

# Inhoud

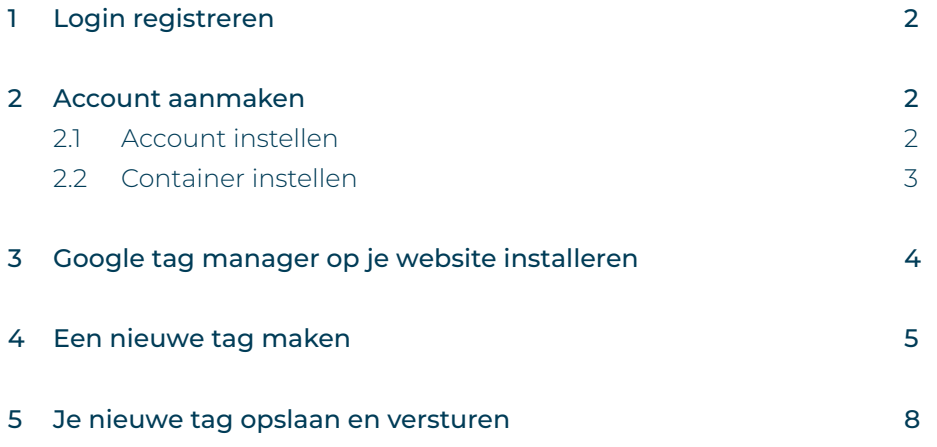

Voeg eenvoudig een button toe aan je website waarmee cliënten direct toegang krijgen tot de wachtkamer, ideaal voor inbeluren. Volg de onderstaande stappen voor een soepele integratie via Google Tag Manager. Laat je niet schrikken door de grote hoeveelheid stappen, de meeste ruimte word ingenomen door screenshots.

### 1 Login registreren

Ga naar de volgende website en registreer daar een account. <https://tagmanager.google.com/>

**n** Info: Heb je al een google account? dan kan je deze daar voor gebruiken.

## 2 Account aanmaken

Account instellen

1. Op dezelfde site (tagmanager.google.com) klik op **'Account aanmaken'.**

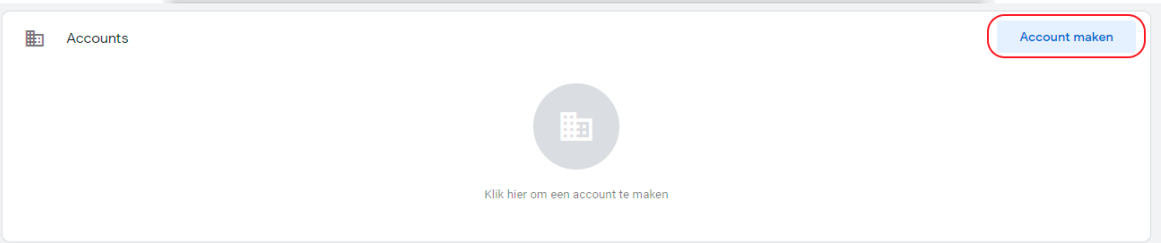

- 2. Vul een **accountnaam** in, bijvoorbeeld: WeSeeDo B.V.
- 3**.** Selecteer een **land.**

## Account instellen

#### Accountnaam

WeSeeDo BV.

Land

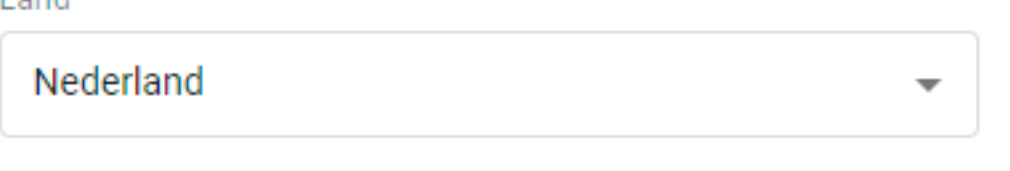

937336-49 rev 1

937336-49 rev 1

Gegevens anoniem delen met Google en anderen ?

#### Container instellen

1. Vul bij de **containernaam** de URL waar je de code op gaat plaatsen, in ons voorbeeld gebruiken wij www.weseedo.nl.

# Container instellen

### Containernaam

www.weseedo.nl

#### 2. Kies bij **'Doelplatform'** de keuze **'Internet'.**

Doelplatform

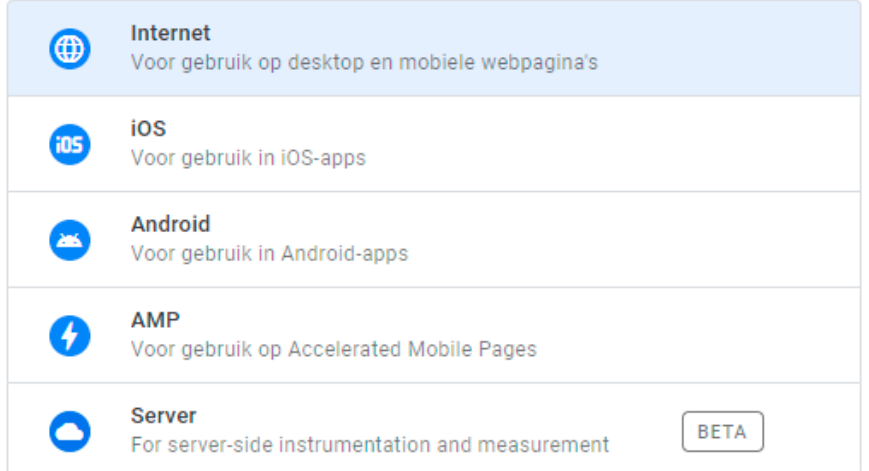

3**.** Klik daarna op **'Maken'** en ga daarna akkoord met de 'Serviceovereenkomst voor Google Tag Manager'.

## 3 Google tag manager op je website installeren

Wanneer je een account hebt aangemaakt krijg je een venster te zien met 2 blokken erin, plaatst deze code zoals beschreven staat op je website.

Wanneer je de code op je website hebt geplaatst kan je dit venster sluiten door op 'OK' te klikken.

```
\timesGoogle Tag Manager installeren
Kopieer de onderstaande code en plak deze op elke pagina van uw website.
Plak deze code zo hoog mogelijk in de kop <head> van de pagina:
 <!-- Google Tag Manager -->
                                                                                               冋
 \langlescript>(function(w,d,s,l,i){w[1]=w[1]||[];w[1].push({'gtm.start':
 new Date().getTime(),event:'gtm.js'});var f=d.getElementsByTagName(s)[0],
 j=d.createElement(s), dl=1!='dataLayer'?'al='+1:'';j.async=true;j.src=
 "https://www.googletagmanager.com/gtm.js?id='+i+dl;f.parentNode.insertBefore(j,f);
 }) (window, document, 'script', 'dataLayer', 'GTM-W22T5WD') ; </script>
 <!-- End Google Tag Manager -->
Plak deze code vervolgens ook onmiddellijk na de openingstag <body>:
 <!-- Google Tag Manager (noscript) -->
                                                                                               IП
 <noscript><iframe src="https://www.googletagmanager.com/ns.html?id=GTM-W22T5WD"<br>height="0" width="0" style="display:none;visibility:hidden"></iframe></noscript>
 <!-- End Google Tag Manager (noscript) -->
Ga voor meer informatie over de installatie van het Google Tag Manager-fragment naar de Snelstartgids.
                                                                                              OK
```
## 4 Een nieuwe tag maken

1. In het hoofdscherm heb je links boven in beeld een optie om een nieuwe tag aan te maken, klik op **'Een nieuwe tag toevoegen'.**

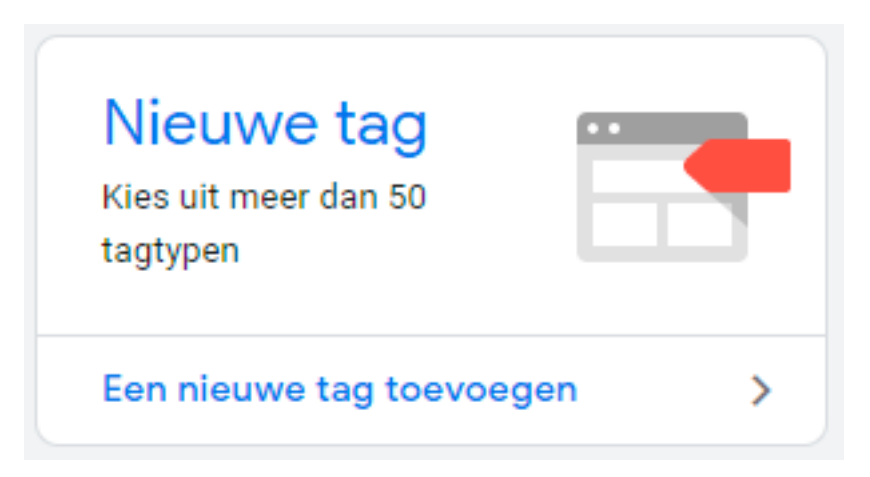

2. Verander de **naamloze tag i**n bijv. "WeSeeDo Button".

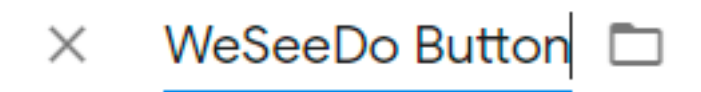

**3.** Hoover met je muis over het **'Tagconfiguratie'** gedeelte en klik op het pennetje dat rechts boven in beeld tevoorschijn komt.

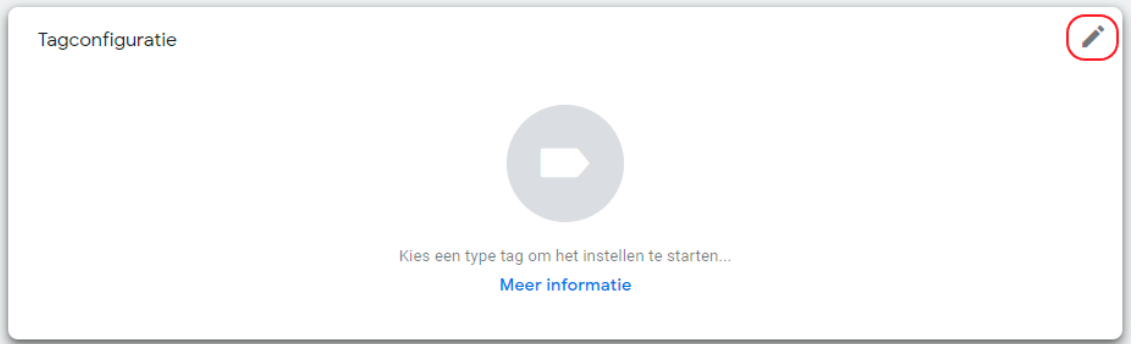

4. Kies uit de lijst onder **"Aangepast**" die tevoorschijn komt voor **'Aangepaste HTML**'

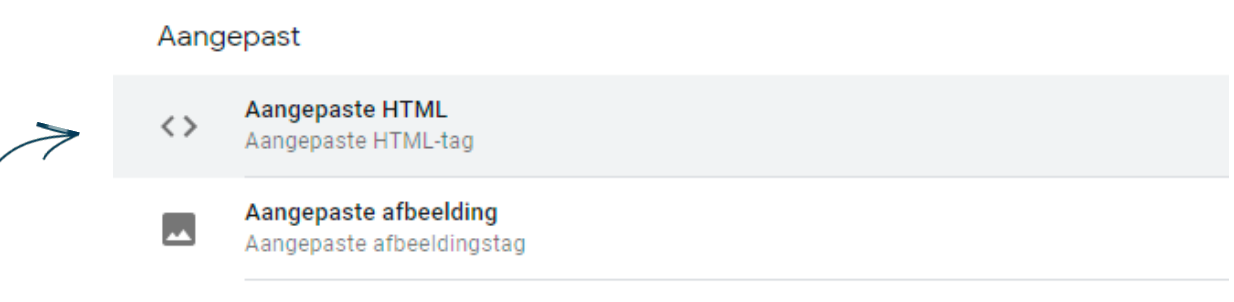

5. Voer de code die je van WeSeeDo hebt ontvangen in het beschikbare veld in. Deze code is te vinden in je WeSeeDo-beheeromgeving, onder de 'Site Wizard'. Om de Site Wizard te bezoeken, bewerk je je site door op het pen-icoontje te klikken. Ga vervolgens naar het tabblad 'WeSeeDo-Button' en het subtabblad 'Activatiecode' om de code te vinden. Plak deze code in het tekstvak 'HTML' binnen je Google Tag Manager.

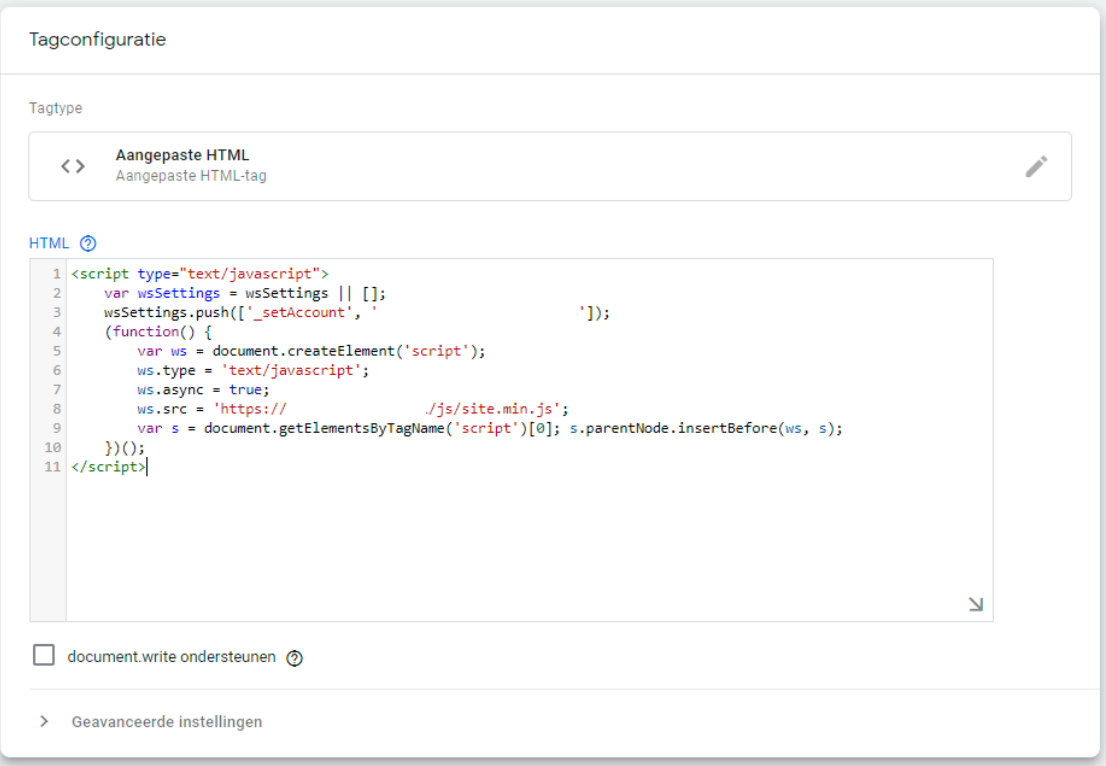

6. Hoover met je muis over het **'Triggers'** gedeelte en klik op het pennetje dat rechts boven in beeld tevoorschijn komt

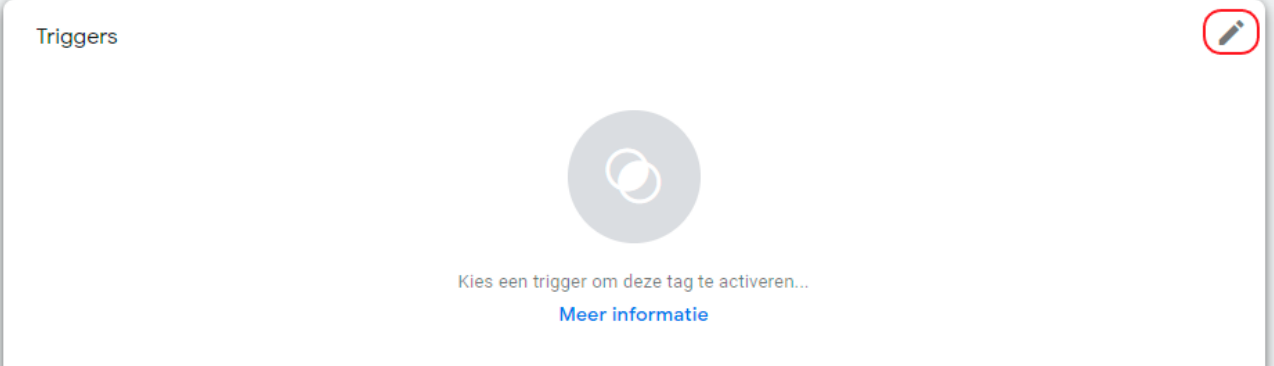

7. Kies uit de getoonde opties **'All Pages'**

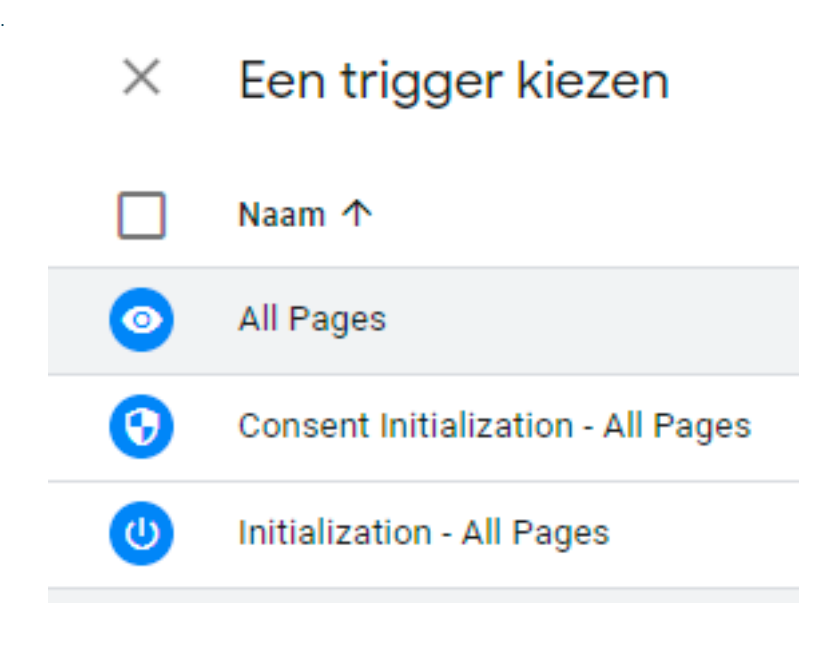

8. Klik daarna rechts boven in beeld op **'Opslaan'**

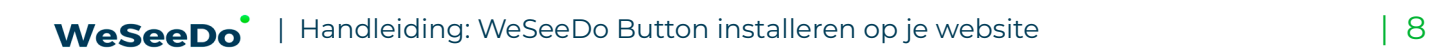

## 5 Je nieuwe tag opslaan en versturen

1. Klik op **'Verzenden'** welke je rechts boven in beeld ziet.

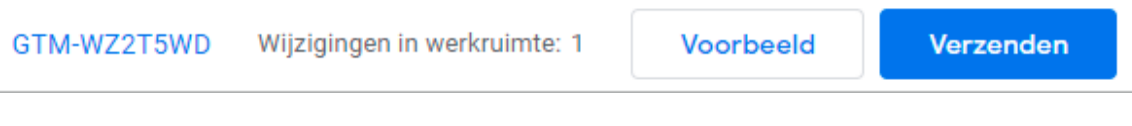

2. Klik op **'Publiceren'** welke je rechts boven in beeld ziet.

#### Publiceren

3. Klik op **'Overslaan'** in de volgende stap

#### **Je bent nu klaar en kan je dit venster sluiten**

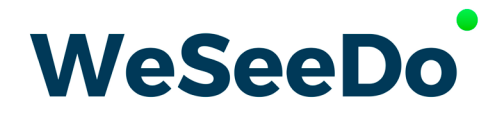

Stavangerweg 23-1 9723 JC Groningen

**E** info@weseedo.nl **T** 085 273 79 77

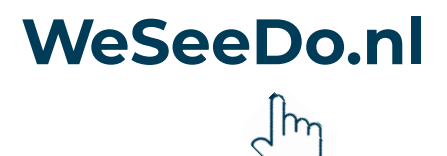